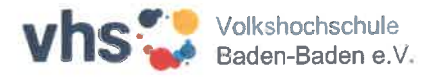

## **vhs.cloud: Registrierung und Kursbeitritt für Kursteilnehmende**

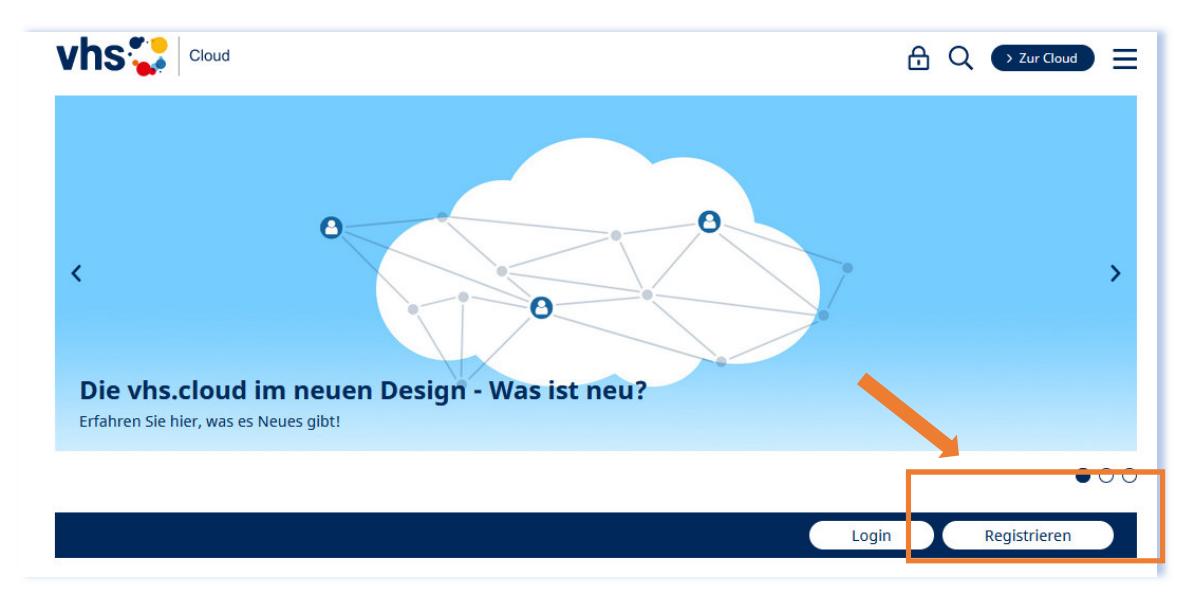

1. Gehen Sie auf www.vhs.cloud und gehen Sie auf die Schaltfläche *Registrieren*

## 2. Klicken Sie auf *Als Kursteilnehmer\*in registrieren*

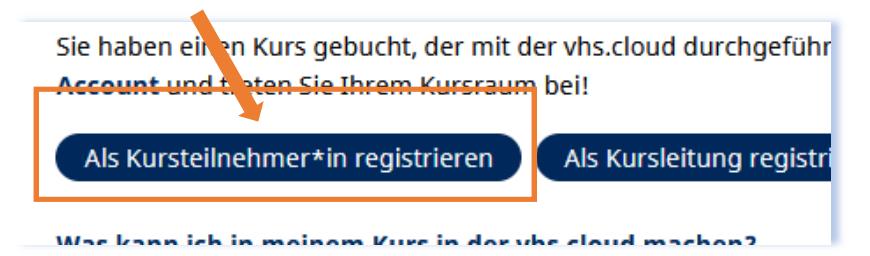

3. Scrollen Sie anschließend nach unten und klicken Sie auf *Jetzt registrieren*

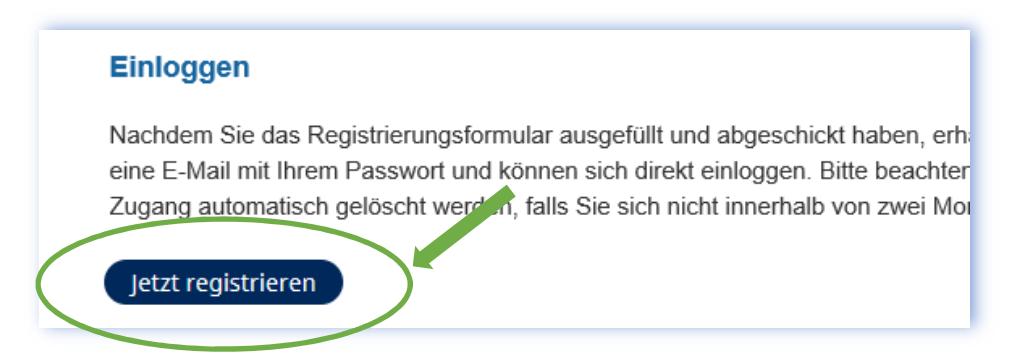

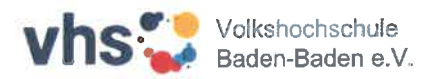

4. Sie werden auf das Registrierungsformular weitergeleitet. Bitte füllen Sie alle Felder aus und akzeptieren Sie die AGB und die Datenschutzerklärung.

 *Hinweis:* 

- Nennen Sie Ihren echten Vor- und Nachnamen.
- Auf die angegebene E-Mailadresse werden Ihre Zugangsdaten zugeschickt.
- Ihr Benutzername ist gleichzeitig Ihr Login zur vhs.cloud.
- Der angezeigte Name ist für andere Mitglieder sichtbar. Diesen können Sie später im Profil ändern.
- 5. Nach dem Senden des Registrierungsformulars erhalten Sie eine Bestätigung per E-Mail mit Ihren Zugangsdaten.
- 6. Loggen Sie sich mit dem Benutzernamen und dem Passwort ein. Nach Anmeldung werden Sie aufgefordert Ihr Passwort zu ändern. Vergeben Sie sich ein neues Passwort und melden Sie sich an.
- 7. Später können Sie sich auch mit Ihrer E-Mailadresse, die Sie bei der Registrierung angegeben haben, anmelden. In der vhs.cloud wird für Sie eine cloud-Adresse angelegt: **Benutzername@vhs.cloud**, diese benötigen Sie bei der Anmeldung nicht. (Dient für interne Kommunikation)

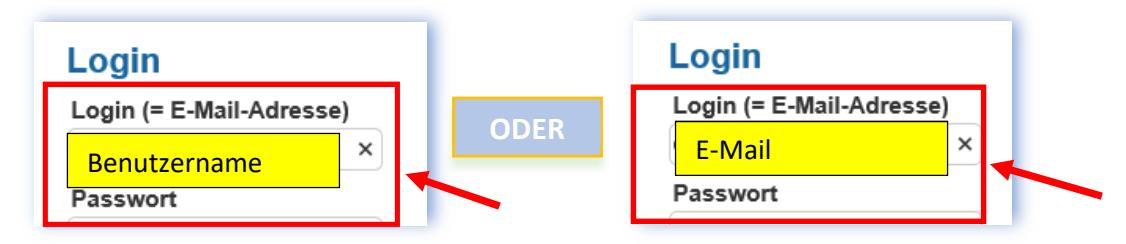

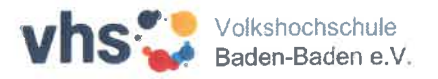

8. Kurs beitreten – Nachdem Einloggen, gehen Sie auf Ihren *Schreibtisch* und Scrollen Sie nach unten zum Menüpunkt *Beitreten Kurs beitreten*. Anschließend können Sie den Code eintragen.

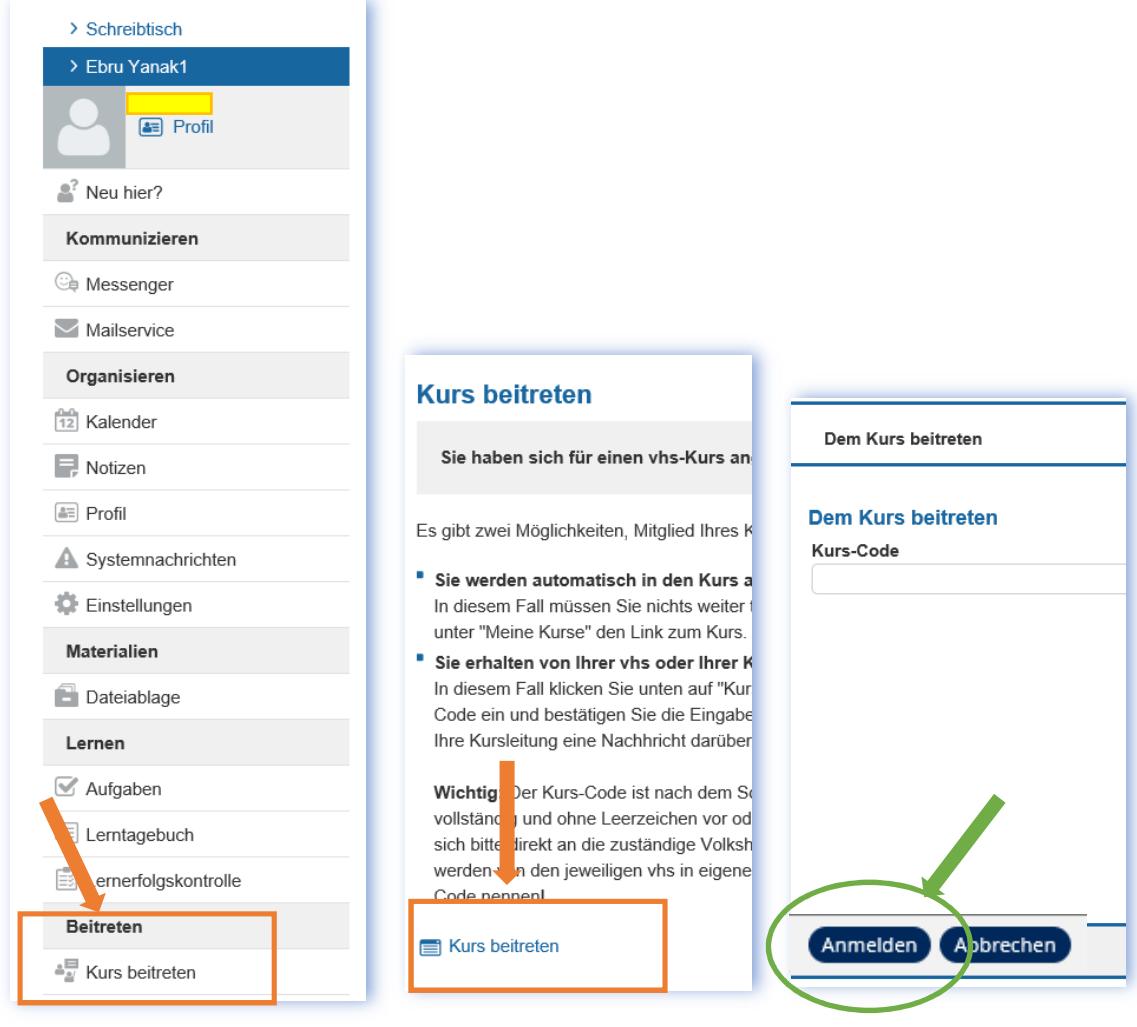

## *Hinweis:*

- Den Kurs-Code erhalten Sie vom Administrator der vhs.
- Geben Sie den Kurs-Code ein und schreiben Sie eine kurze Nachricht an die Kursleitung.
- Die Kursleitung gibt Ihnen dann den Zutritt frei.
- Sie bekommen keine Benachrichtigung, wenn Ihre Kursleitung Sie freigeschaltet hat.
- Sie können im Bereich *Meine Kurse* den entsprechenden Kurs sehen, sobald Sie für den Kurs freigeschaltet sind.

Viel Erfolg!  $\circledS$